## Generating a Trial Report

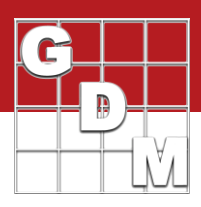

In this video...

- · Introduce trial reports
- Customize the report components
- Export the report to file

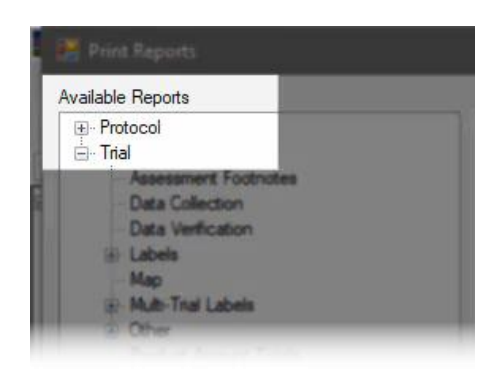

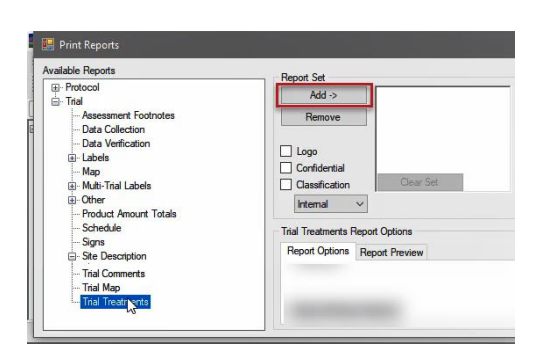

In this video, we introduce trial reports in ARM, customize their components, and export the report to a file.

To follow along with this video, open the Tutorial trial 'GenerateTrialReport'. Select File > Print Reports to begin the reporting process.

The list of Available Reports is on the left, split up by whether you are in a protocol or a trial.

Some reports simply export the information that has been entered in the study, like the Site Description or Trial Treatments reports.

Other reports provide tools for performing the experiment, like the Spray/Seeding Plan or Data Collection reports.

Summary reports provide an analysis of the assessment data, like the AOV Means Table, which calculates treatment means and runs ANOVA analysis and mean comparisons.

To choose a report, click on its name and select Add. This adds the report to the Report Set list of reports currently selected for printing.

Let's add a couple more reports to this single print-out. Double-click on a report name to add it to the list as well.

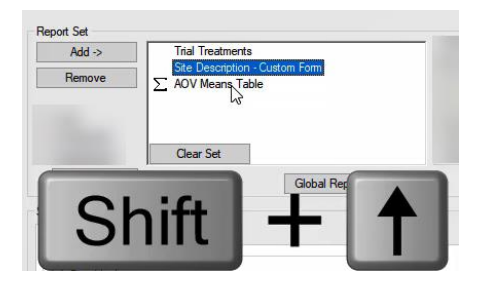

To change the order of the reports, select a report, and press the Up or Down arrow key while holding down the Shift key. This moves the selected report up or down in the list.

## Generating a Trial Report

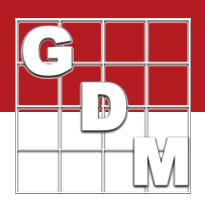

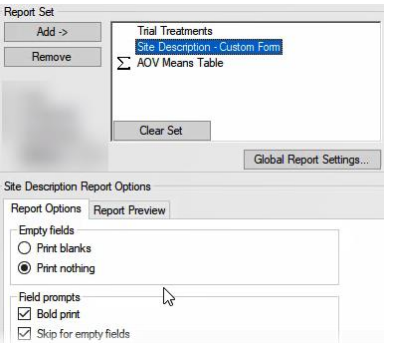

When a report is highlighted (either in Available Reports or the Report Set list), the report options for that report display in the center of the screen. The main options for this report are editable right from this screen.

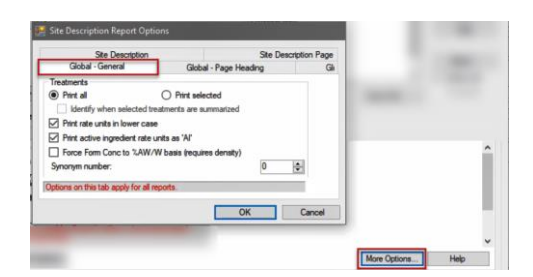

Select 'More Options' to view all of the possible options for the report, displayed in different tabs. The Global options apply to every single report, and each individual report has its own customization options as well.

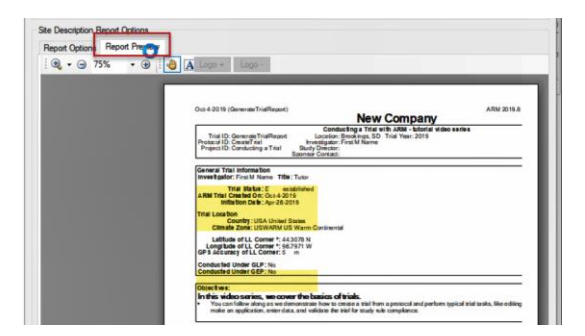

The Report Preview tab displays the general appearance of the highlighted report, which is helpful to see how changing an option can affect the overall appearance of the report.

For example, turning off the Compress report button adds a lot of extra space where no data was entered. But turning that option back on, we can see how much more compact the report looks.

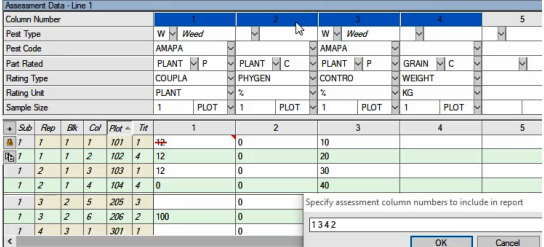

Once the reports are in the right order and customized to our liking, press Next to run the reports through the currently-open study. Some reports have additional prompting. Here we choose which data columns are included in the AOV Means Table analysis, and in what order.

## Generating a Trial Report

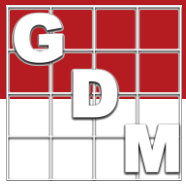

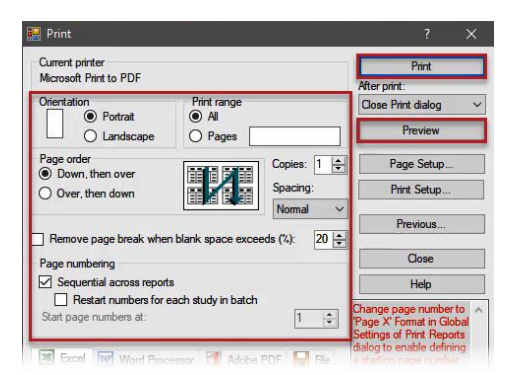

Report output options Spreadsheet

PDF

Does not retain spacing/formatting · Useful for additional data calculations

Limited editing options<br>· Best match to Preview in ARM

Word Processor<br>• Further edits or combine with other company documents

The Print dialog has several options for where the report can be generated.

There are some page-related options to configure, and can view a final preview of the report on-screen. Then you can simply send the report to the printer.

Or, the report can be generated as a spreadsheet, document, or PDF.

A spreadsheet does not retain the spacing and formatting we noticed in the preview, but can be useful with data reports when wanting to perform additional calculations.

A word processor document can sometimes have a few quirks in the formatting, but typically matches the preview well. This is helpful if wanting to combine the output with other company document files or make other formatting changes.

The PDF option always matches the preview exactly, although does offer fewer additional formatting options after-the-fact.

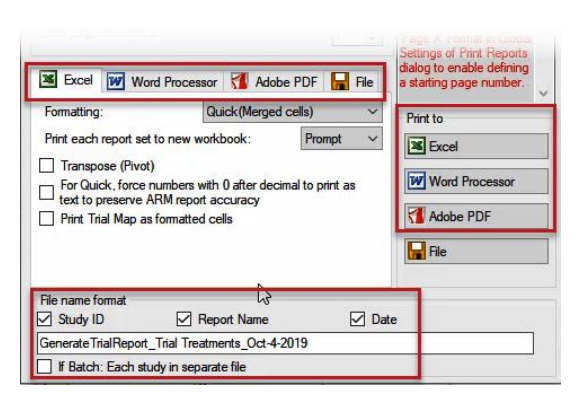

Each of these output choices have a section of options, then to the right press the 'Print to' button to generate the report in that file format. Note that the file name for the generated file can be configured at the bottom of this window.